#### Step 11 - Part 2a – Edit Slideshow Options

- I will show you each Option.
- First click on a Slideshow Photo.

#### When you click on it, you see Edit Options

Slideshow Δ Add / Edit Photos OPTIONS Transition Style Fade > 5 Navigation Speed 5 seconds > Spacing Caption Location

 When you click on Caption Location, it changes page and shows the **Caption Location** options.

 Next is what happens when you click on it.

# Caption

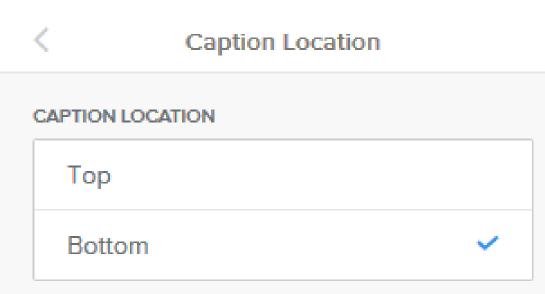

- You can put it on the Top vs.
   Bottom.
- Next is a sample.

#### You see it at the Top.

• Then click on Theme, as we did in Step 6 and next is to change the caption.

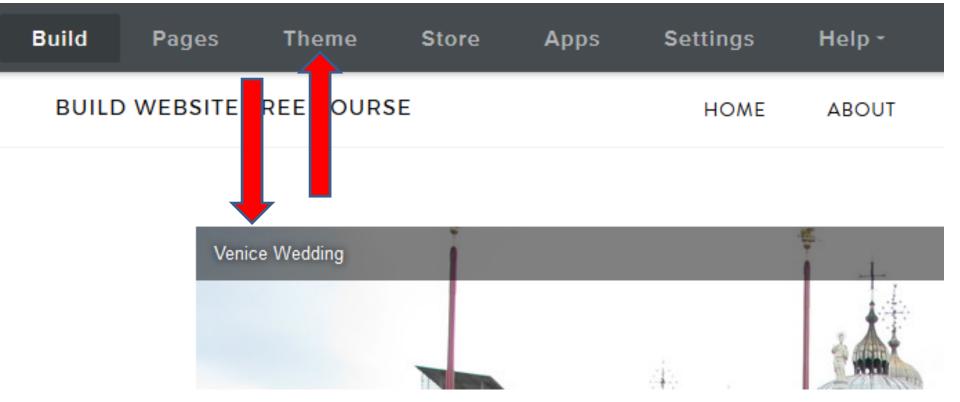

#### Once you click on Theme, click on Change Fonts again.

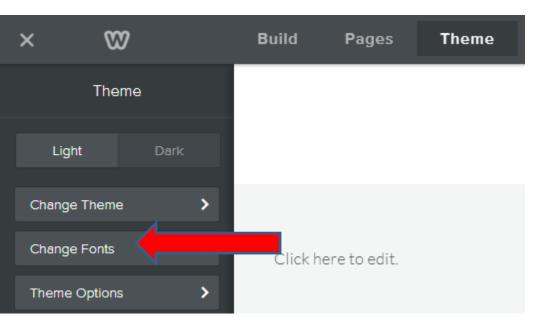

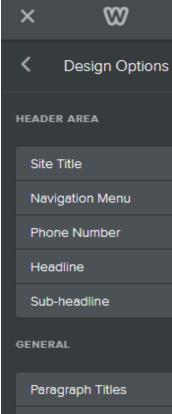

Paragraph Text

Links

Buttons

Blockquotes

MEDIA

Image Captions

Gallery Captions

Slideshow Captions

- You then click on Slideshow
  Captions and follow the same process in Step 6.
- Next is a sample of making changes.

- Here is sample of changing Font to Lemon, Italic and change size to 23.
- You click on the Image in the slide show and next is Transition Style.

| ×          | 82             | Build | Pages | Theme    | Store  | Apps | Settings | Help -     | <b>D</b> - |         |  | Publish |
|------------|----------------|-------|-------|----------|--------|------|----------|------------|------------|---------|--|---------|
| < 0        | Change Font    |       |       |          |        |      |          |            |            |         |  |         |
| SLID       | ESHOW CAPTIONS |       |       |          |        |      | HON      | IE ABOU    | JT         | CONTACT |  |         |
| Lemo       | on v           |       |       |          |        |      |          |            |            |         |  |         |
| Style      | Italic 🗸       |       |       |          |        |      |          |            |            |         |  |         |
| Size       | - 23 +         |       |       |          |        |      |          |            |            |         |  |         |
| Uppercase  | e off          |       |       |          |        |      |          |            |            |         |  |         |
| Letter Spa | cing – 0 +     |       | ν     | enice We | edding | 8    |          | \$<br>  +. |            | 4       |  |         |
|            | Reset          |       |       |          |        |      |          | 1          |            |         |  |         |
|            |                |       |       |          |        |      | 4        | 19551      |            | As      |  |         |

#### **Transition Style**

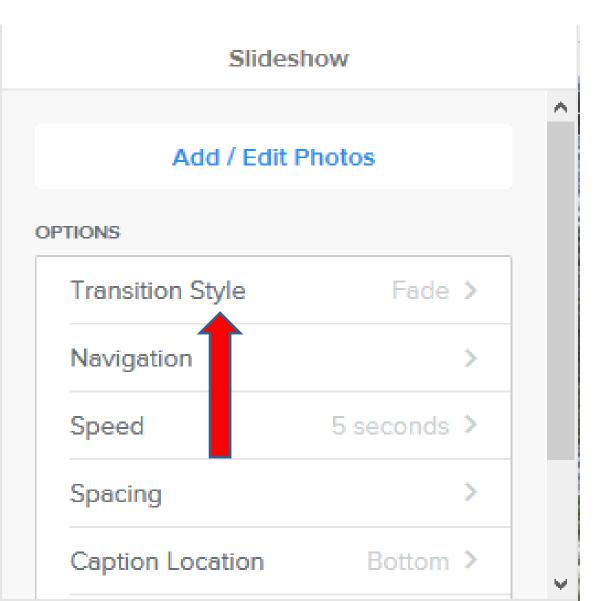

 Click on it and next is what happens.

# Page changes and you see options

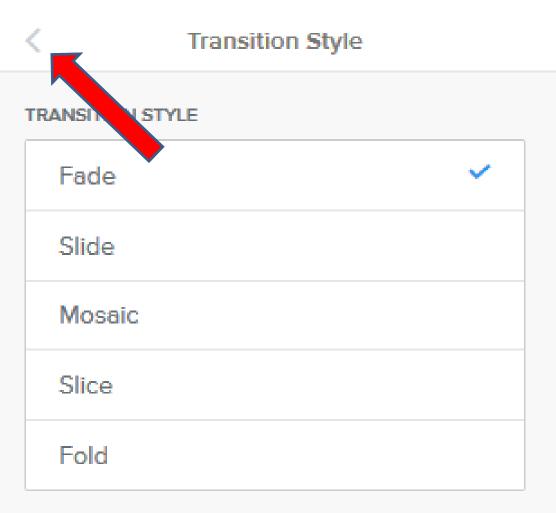

- When you select one, you see the slide style changes. Note – I can't show it, but you may want to try each one to see the difference.
- Once you finish, click on < to go back and next is Navigation.

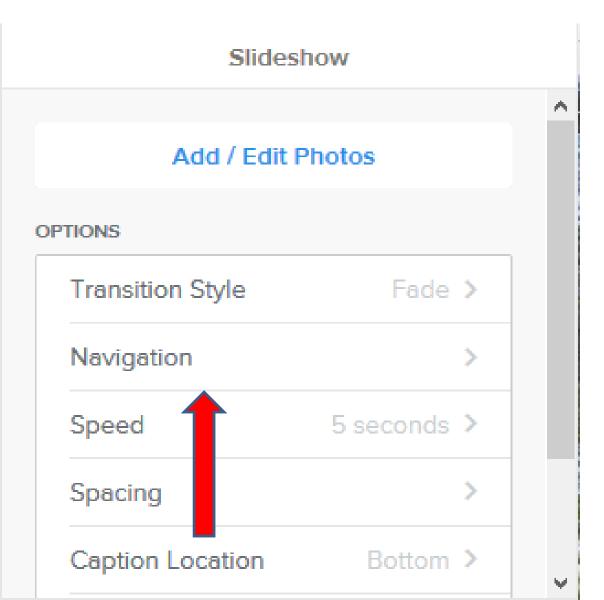

 Click on Navigation and next is what happens.

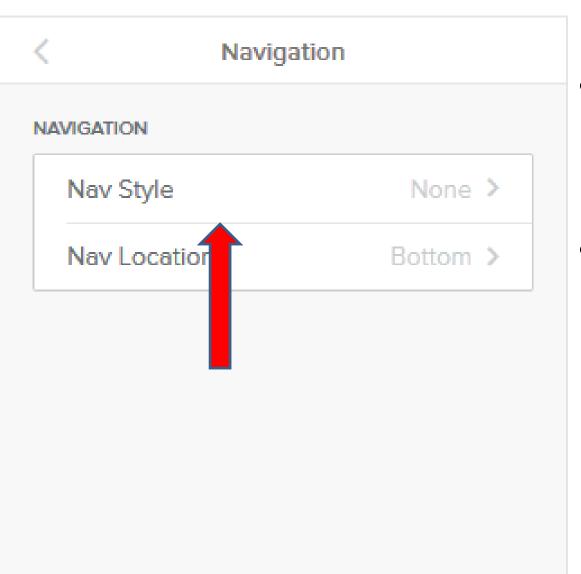

- Page changes and
  you see Nav Style
  and Nav Location.
- Click on Nav Style and next is what happens.

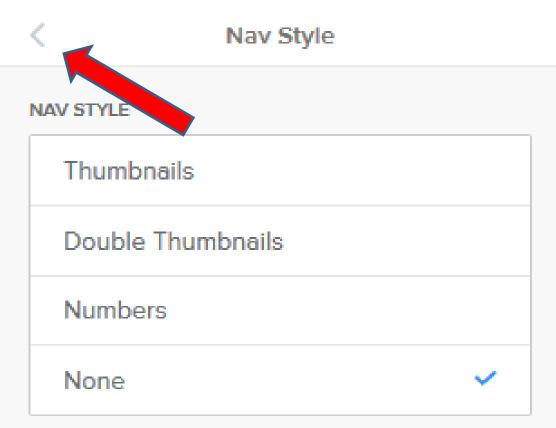

- Page changes and default is typically None.
- You see options, like showing Thumbnails, Double Thumbnails, or Numbers. You can test them.
- Click on < to go back to make other changes.

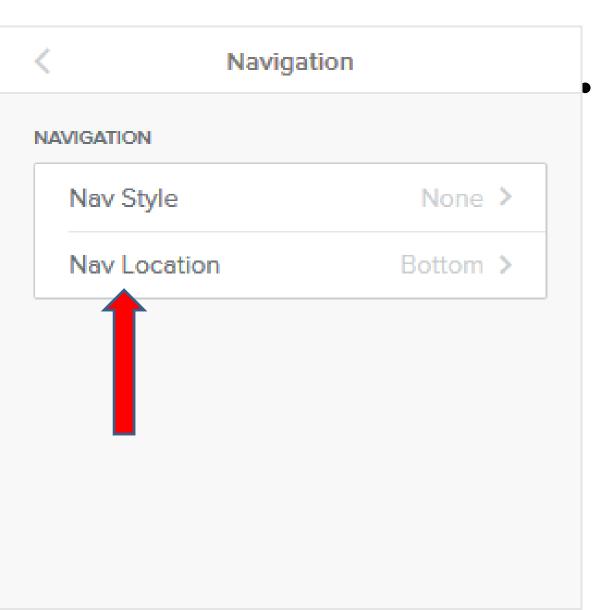

 Then click on Nav Location and next is what happens.

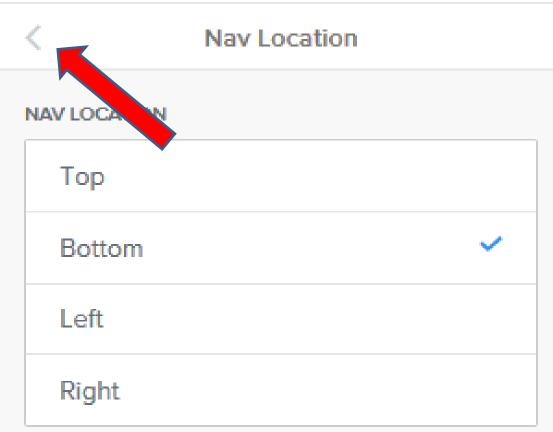

 Page changes and you see the options. Bottom is the default, which I recommend. You can test another one if you want.

 Click on < to go back and next is Speed.

# Speed

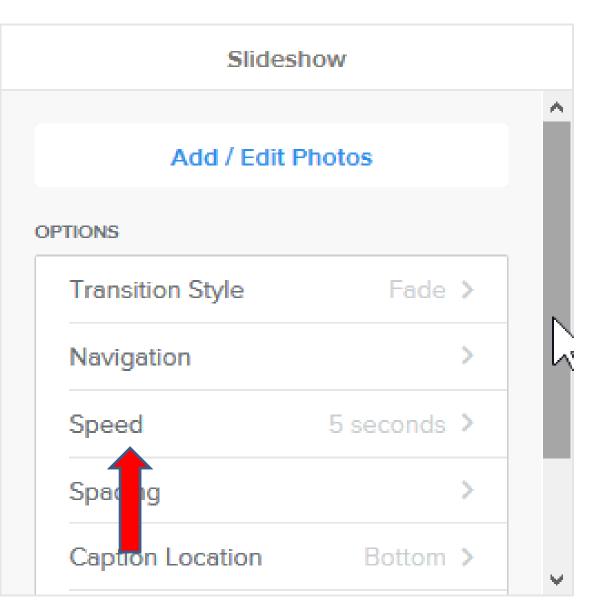

 When you click on Speed, it changes page and shows the Speed options, which is next.

# Speed

| Speed      |   |
|------------|---|
| SPEED      | ^ |
|            |   |
| 3 seconds  |   |
|            |   |
| 4 seconds  |   |
| 5 seconds  |   |
| o secondos |   |
| 6 seconds  |   |
| 0 seconds  |   |
| 7 seconds  |   |
| 7 Seconds  |   |
| 8 seconds  |   |
| 0.0000100  |   |
|            |   |

- Default is 5 seconds which I recommend.
- You can do 3 seconds or others and scroll down to 9 seconds.
- Go back again and next is Spacing.

# Spacing

#### Slideshow

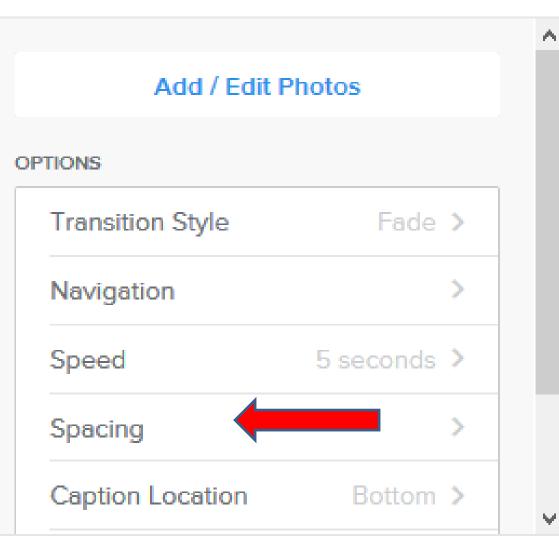

- Spacing is similar to the other image elements.
- Next is Advanced.

# Advanced

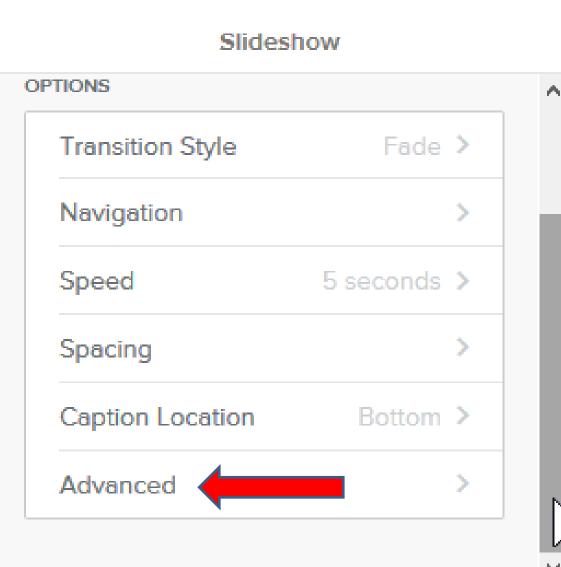

- Scroll down to see Advanced.
- When you click on Advanced, it changes page and shows the Other options, which is next.
- Note I recommend you don't make changes.

| <  | Advanced          |             |  |  |  |  |
|----|-------------------|-------------|--|--|--|--|
| AD | VANCED            |             |  |  |  |  |
|    | Autoplay          |             |  |  |  |  |
|    | Show Controls     |             |  |  |  |  |
|    | Starting Position | Beginning > |  |  |  |  |
|    | Aspect Ratio      | 4:3 >       |  |  |  |  |

- You can turn Autoplay off.
- You can turn Show
  Controls to no.
- You can change Starting Position from Beginning to Random.
- You can change Aspect Ratio, which is size of Slide Show.
- This is the End of Step 11 Part 2a.